## **ZŘ - Vyhodnoceno**

Úspěšně jsme dokočili fázi **ZŘ - Hodnocení** a nyní se nacházíme ve stavu **ZŘ - Vyhodnoceno**.

Klikneme na červeně označenou oblast **Protokol o výběru dodavatele.**

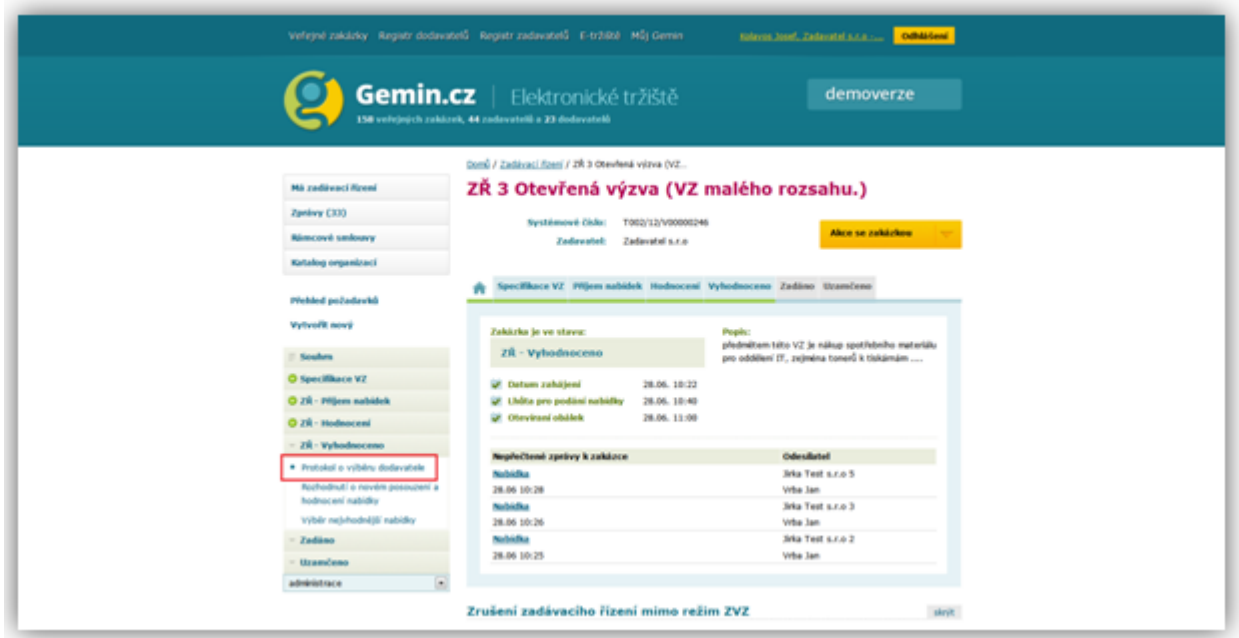

Poté se objeví následující stránka

## **Protokol o posouzení nabídek**

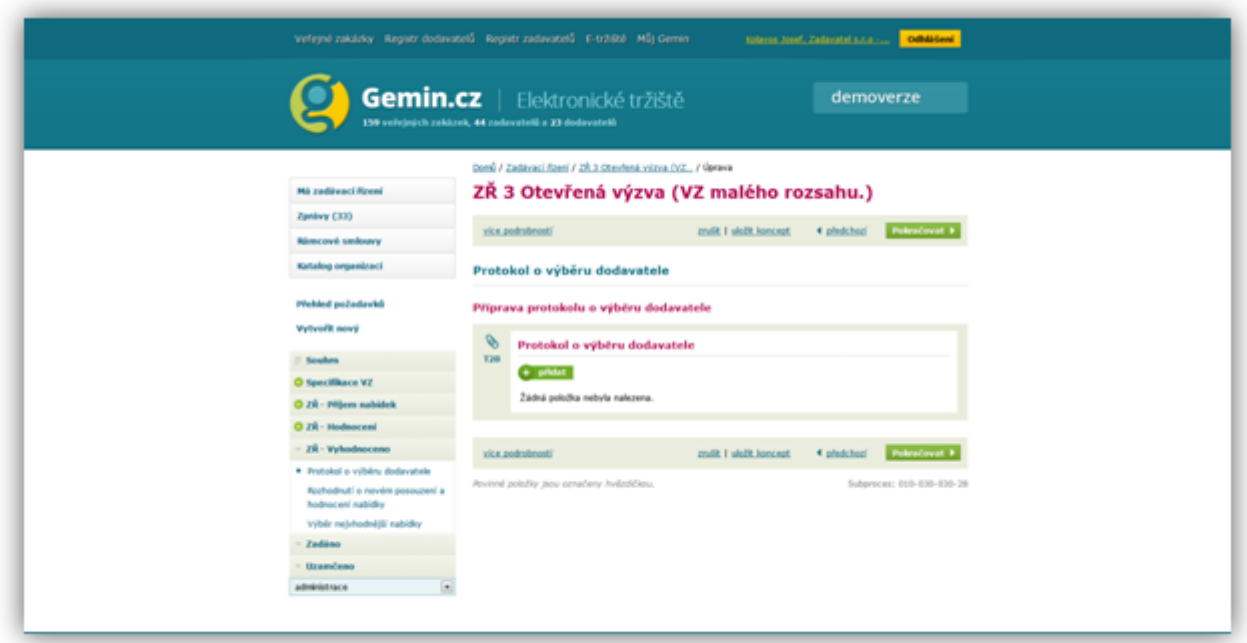

Vytvoření protokolu o posouzení nabídek započneme kliknutím na tlačítko **přidat.**

Do zobrazeného formuláře doplníme požadované infromace týkající se hodnocení nabídek

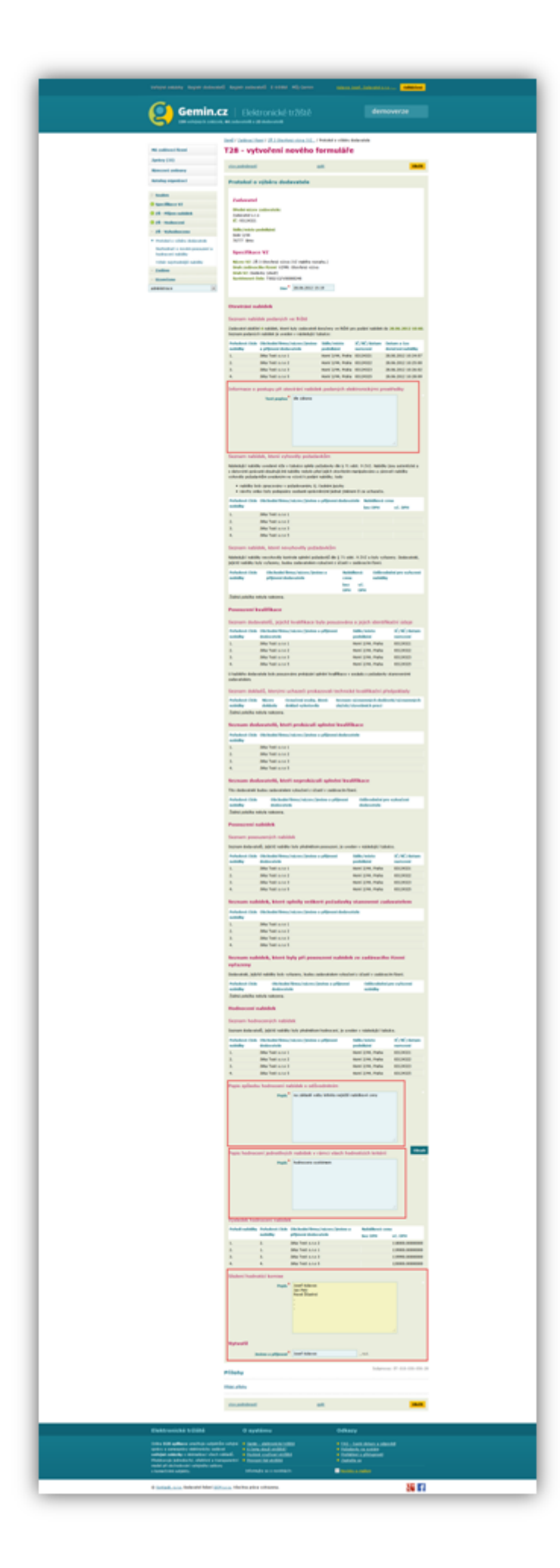

Po doplnění požadovaných informací klikneme na tlačítko **Uložit,** které nás vrátí na předchozí obrazovku.

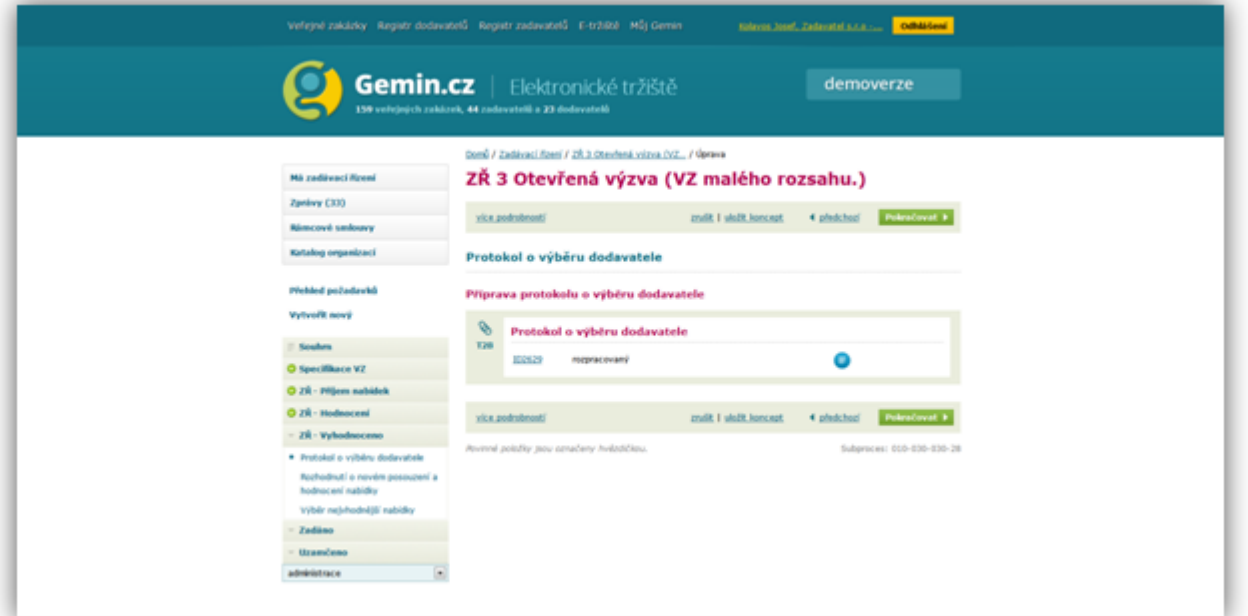

K dalšímu kroku se posuneme tlačítkem **pokračovat.**

**Rozhodnutí o novém posouzení a hodnocení nabídek**

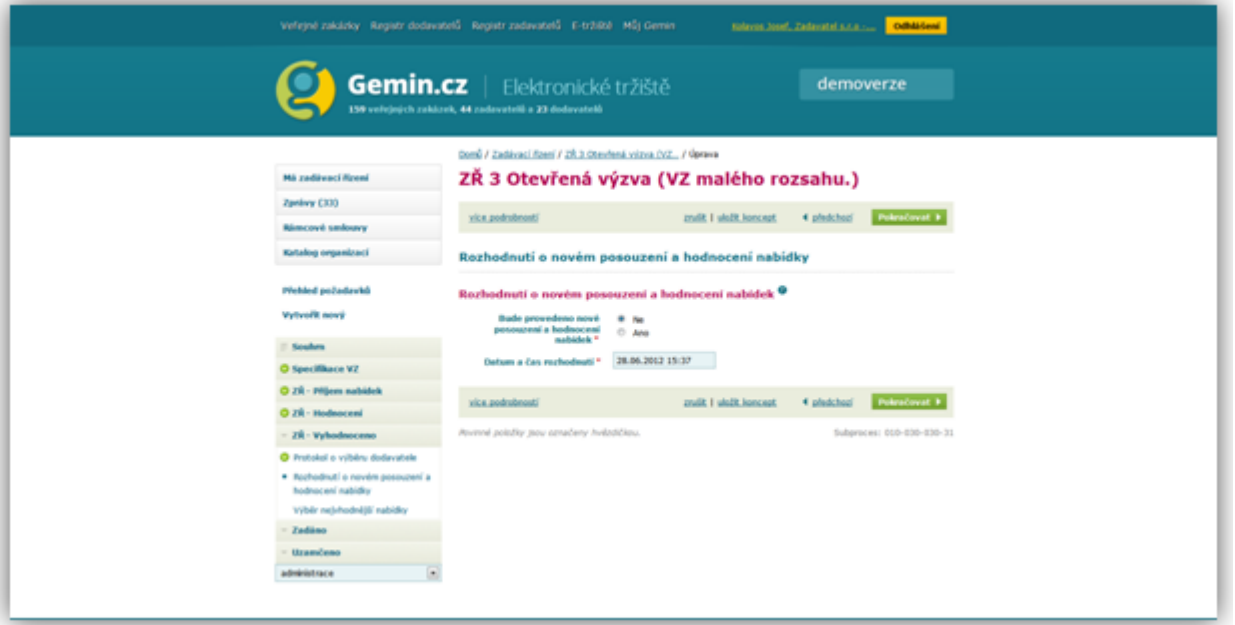

V tomto kroku můžeme rozhodnout, zda-li bude provedeno nové posouzení nabídek. V případě, že **ANO,** je třeba uvést odůvodnění takového postupu a dále též kdo provede nové posouzení nabídek (zadavatel, nová komise). Po provedení příslušné volby klikneme na tlačítko **pokračovat.**

## **Výběr nejvhodnější nabídky**

V tomto kroku vybereme nejvhodnější nabídky.

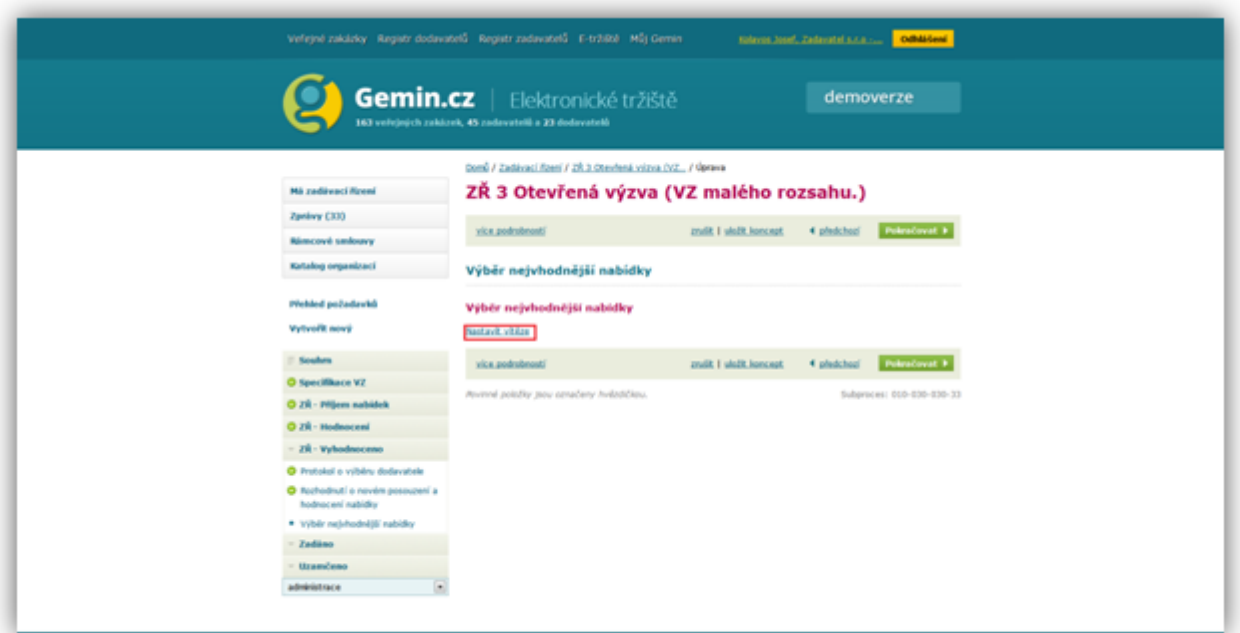

Klikneme na link **Nastavit vítěze.** Poté se objeví následující obrazovka

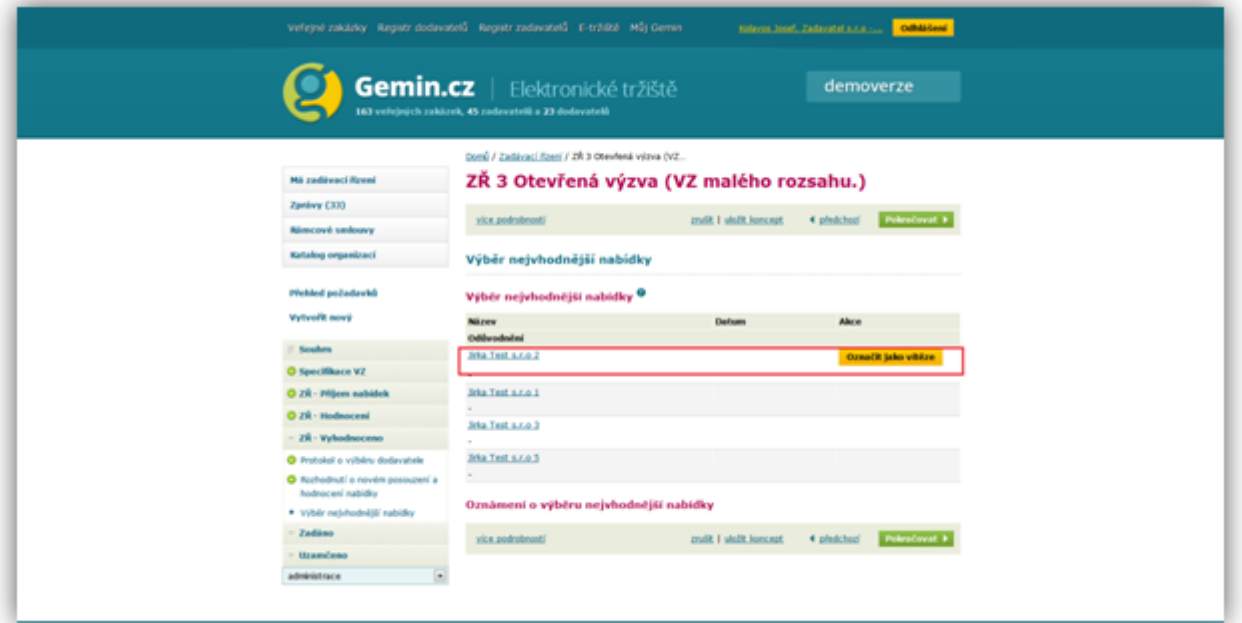

Při hodnocení systémem byl vybrán dle námi zadaných kritérií vítěz. Tuto volbu potvrdíme kliknutím na tlačítko **Označit jako vítěze**.

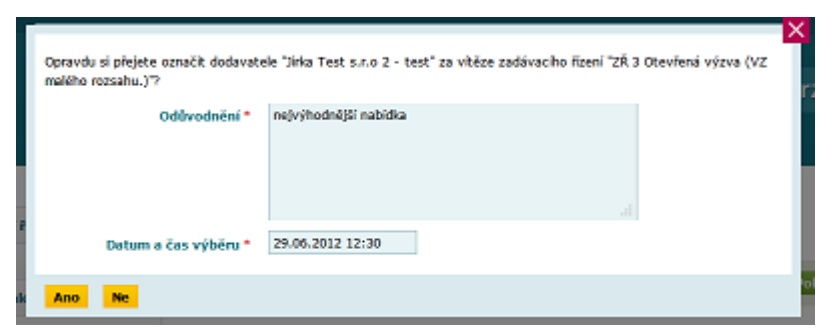

Po vložení odůvodnění výběru nabídky, data a času výběru klikneme na tlačítko **ANO.** Na obrazovce se objeví následující stránka, kde zpracujeme **Oznámení o výběru nejvhodnější nabídky.**

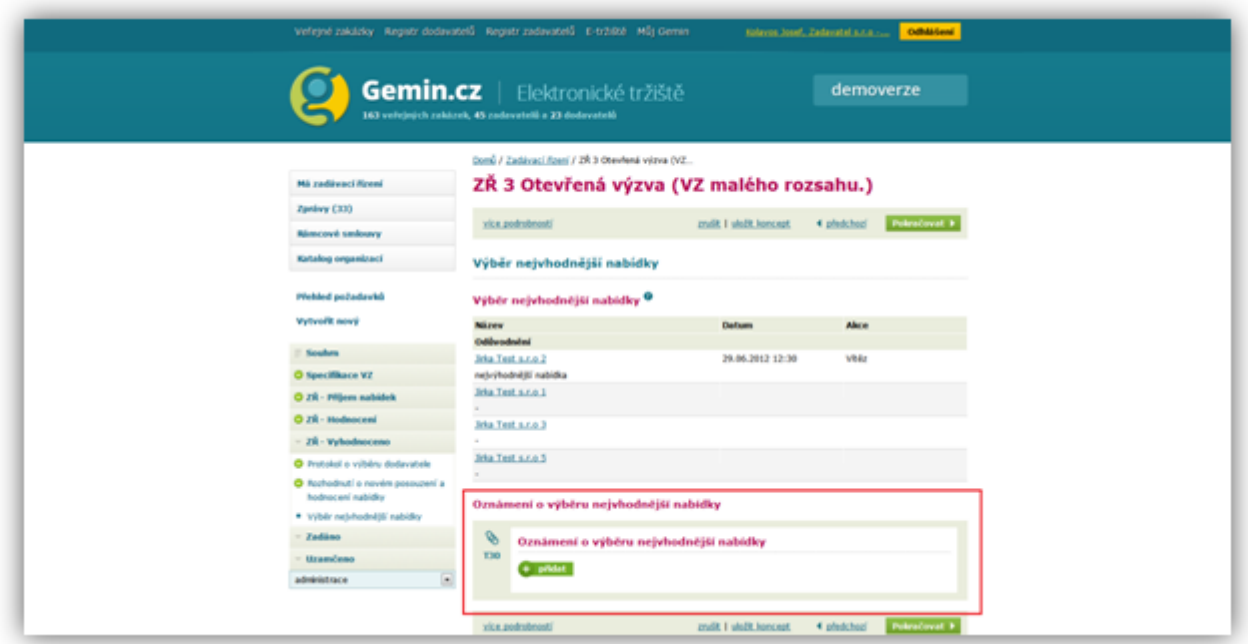

Kliknutím na tlačítko **přidat** započneme zpracování tohoto oznámení.

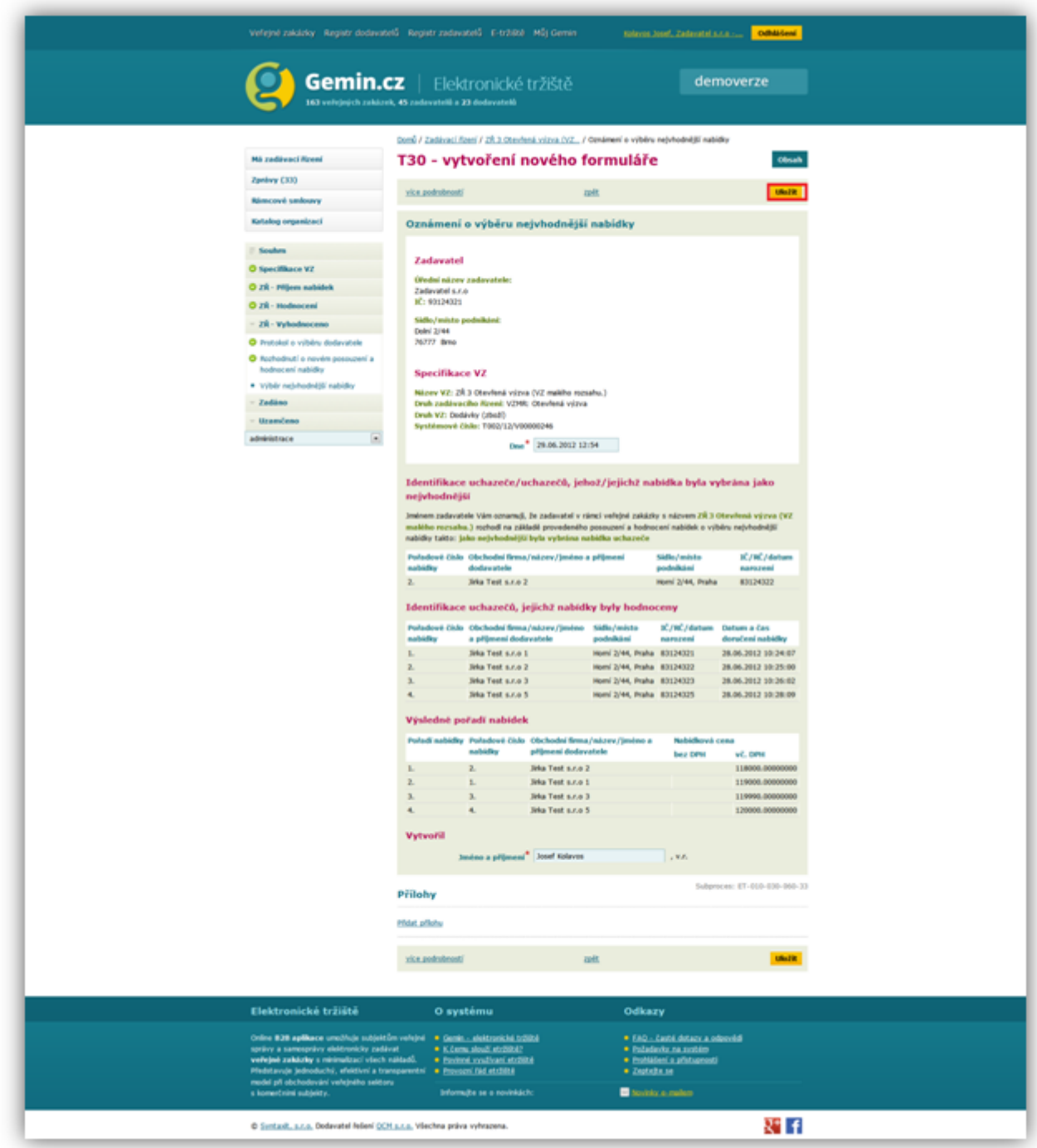

Dokončení tohoto oznámení provedeme pomocí tlačítka **Uložit.**

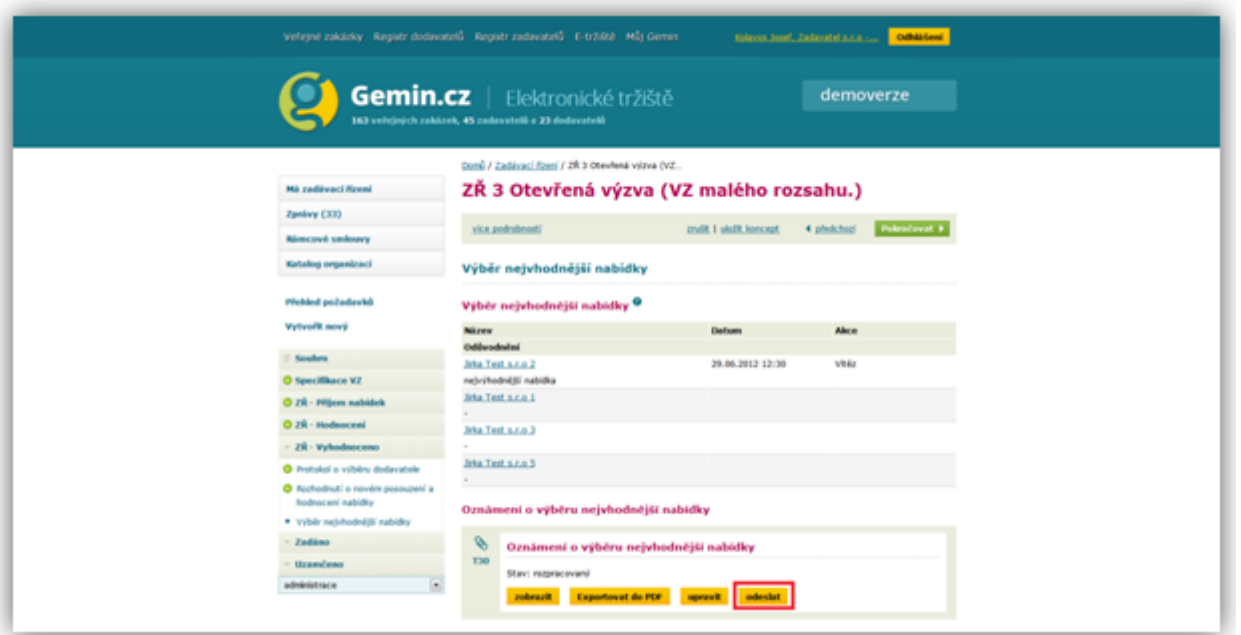

Kliknutím na tlačítko odeslat (a následném potvrzení) odešleme oznámení o výběru nejvhodnější nabídky. Tím se dostáváme do stavu **Zadáno.**